# **9.2 Creating a New Combo Code**

**Purpose:** Use this document to create a new combo code in ctcLink.

**Audience:** Finance.

You must have at least one of these local college managed security roles:

- ZC HR Combo Code
- ZD HR Central Config VW
- ZZ Payroll Local Config
- ZZ HR Combo Code

If you need assistance with the above security roles, please contact your local college supervisor or IT Admin to request role access.

## **Creating a New Combo Code**

## Combination Code Table

#### **Navigation: NavBar > Navigator > Set Up HCM > Common Definitions > Chartfield Configuration > Combination Code Table**

- 1. The Combination Code Table search page displays.
- 2. Select the **Add a New Value** tab.
- 3. Enter the **Set ID** (Leave the GL Combination Code field at default-make no entries).
- 4. Select the **Add** button.

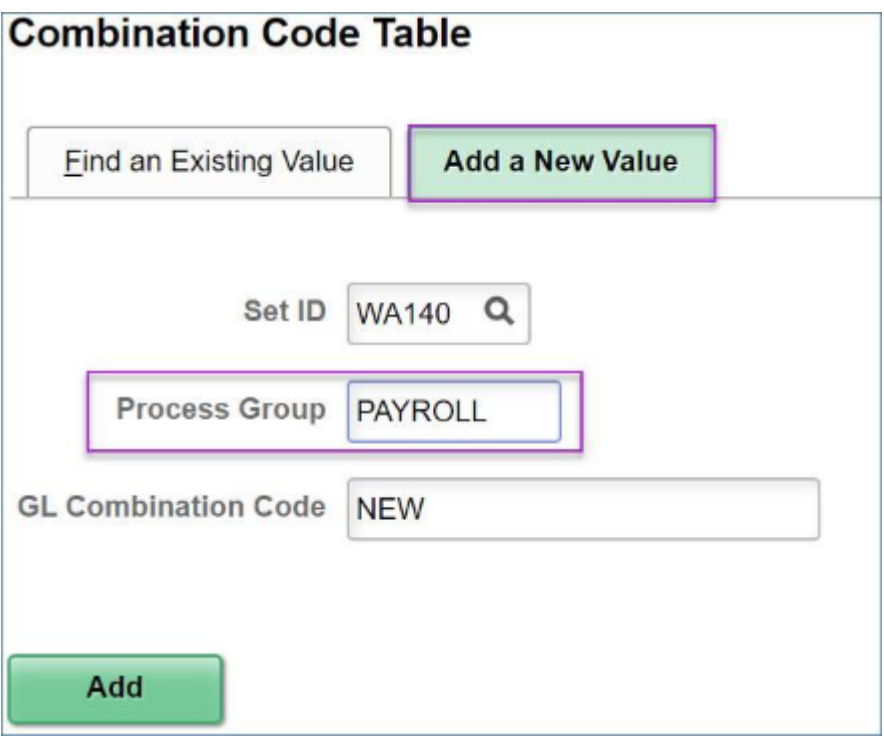

- 5. The Combination Code Table displays.
- 6. In the Combination Code Detail section, complete the following fields:
	- **Effective Date** (starting at 01/01/1901)
	- **Status** (active)
	- **Description** (according to your business decisions)
	- **Short Desc** (according to your business decisions)
- 7. In the **ChartField Detail** section, complete (at a minimum) the following fields:
	- **Operating Unit**
	- **Account**
	- **Fund Code**
	- **Appropriation Index** (optional)
	- **Department**
	- **Class Field**
	- **Department**
	- **PC Business Unit**
	- **Project**
	- **Activity**
	- **State Purpose**

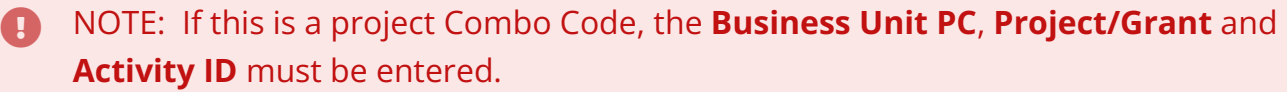

8. Select the **Save** button.

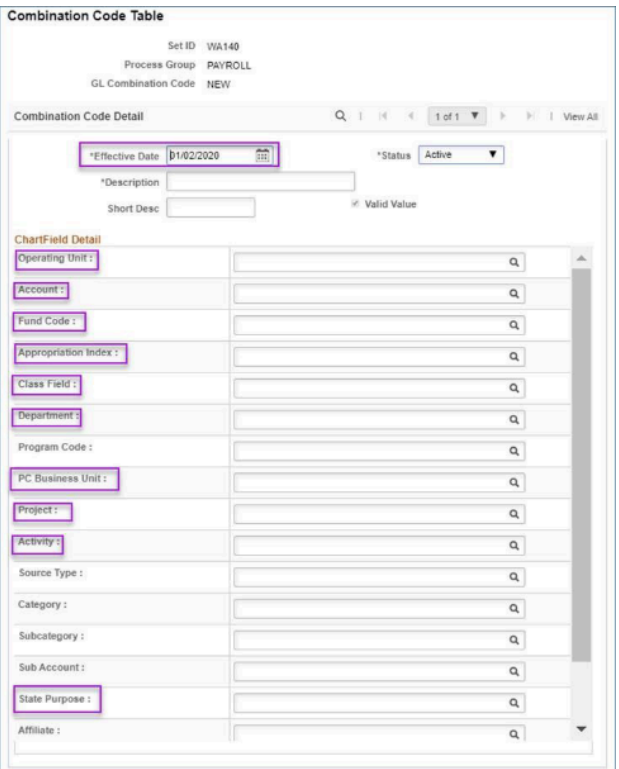

**The Load Combination Code is a scheduled process that runs daily and and is part of** the procedure to create a new combo code.

If a college needs the process to be run right away, a Service Desk Ticket would need to be submitted by the college to HCM Support.

### Instructions for Running a PAY760 Report

 There are two ways to find the new Combo Code assigned to this Chartfield string, either a query or the HCM PAY760 report (see below).

You must have at least one of these local college managed security roles:

- ZD HR Central Config VW
- ZZ Payroll Local Config

If you need assistance with the above security roles, please contact your local college supervisor or IT Admin to request role access.

#### **Navigation: NavBar > Navigator > Set Up HCM > Common Definition > Chartfield Configuration > Combination Code Report**

- 1. The Combination Code Report search page displays.
- 2. Select the **Find an Existing Value** tab OR **Add a New Value** tab.
- 3. Enter search criteria.
- 4. Select the **Search** button.

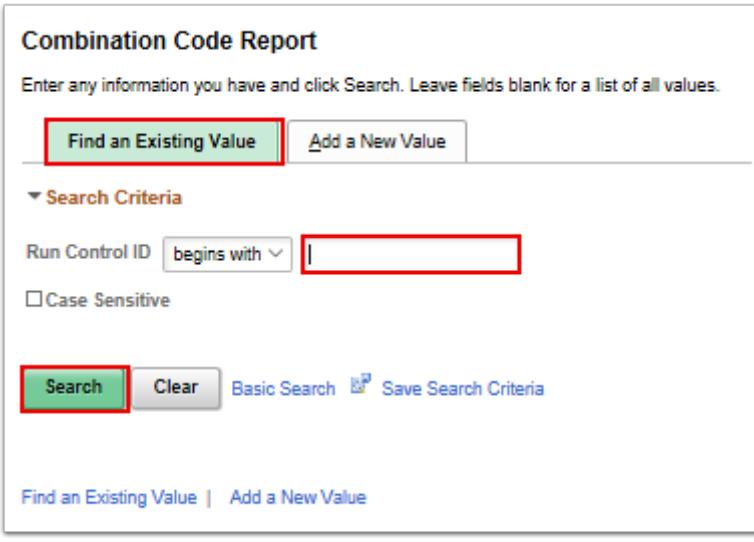

- 5. The Combination Code Report page displays.
- 6. Select **Run.**

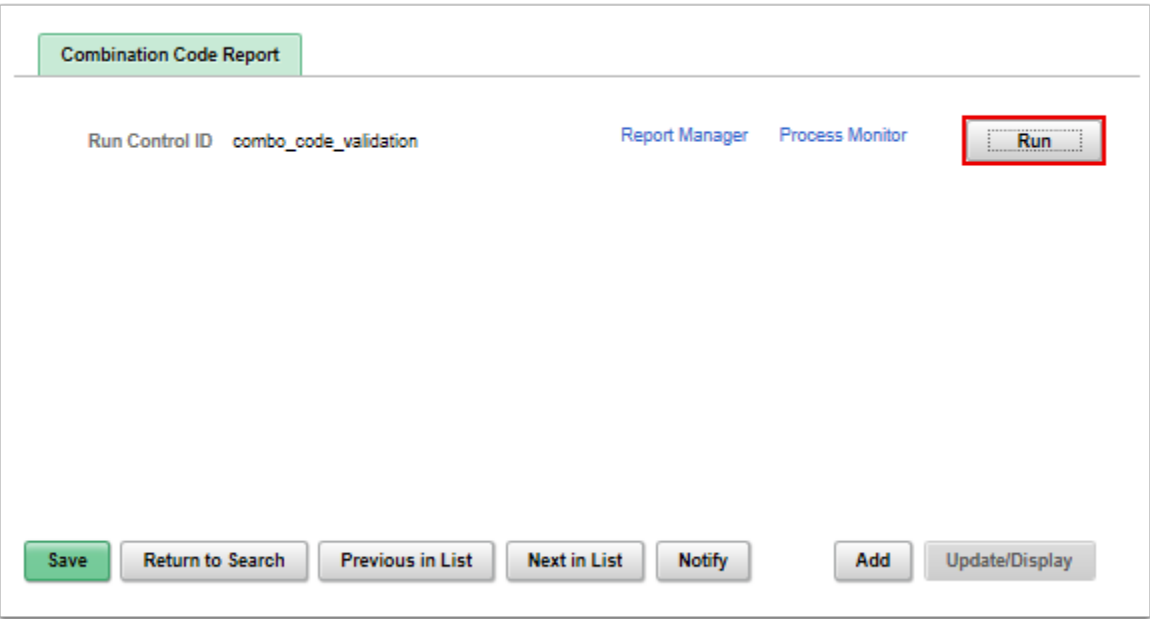

- 7. The Process Scheduler Request page displays.
- 8. The **Combination Code Report** box should be check marked.
- 9. Select the **OK** button.

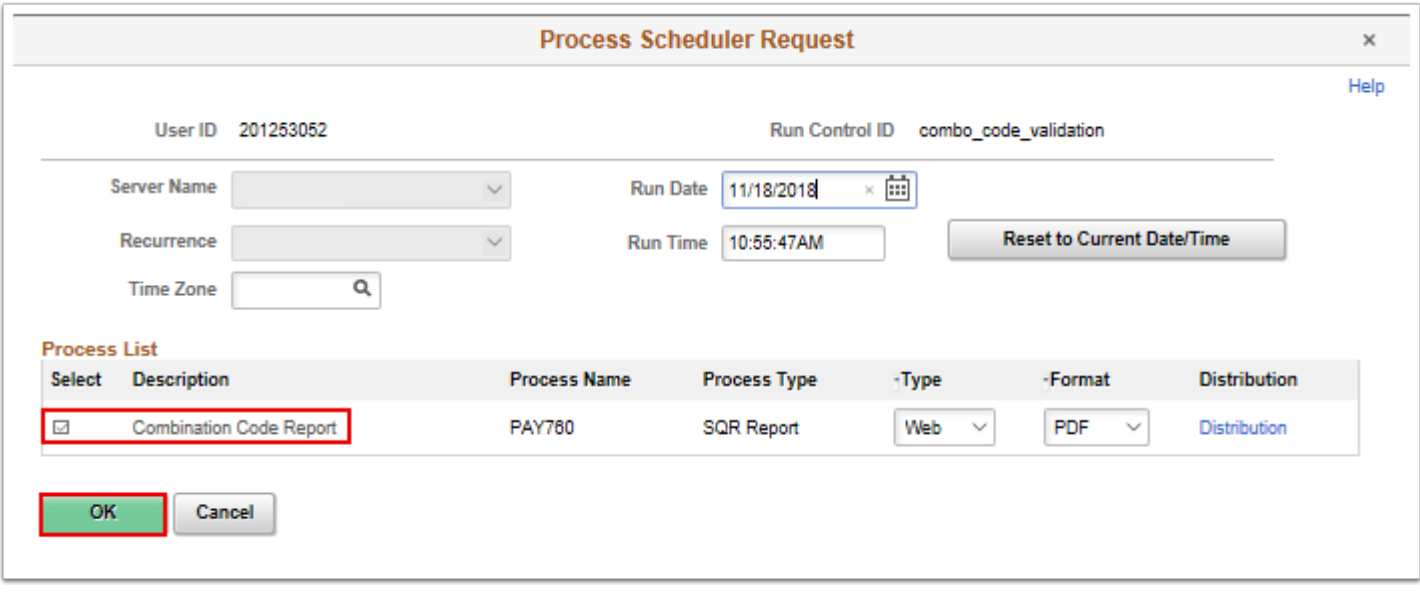

- 10. The Combination Code Report page displays.
- 11. Make note of the **Process Instance** number.
- 12. Select the **Process Monitor** link to review the progress of the **Run Control**.

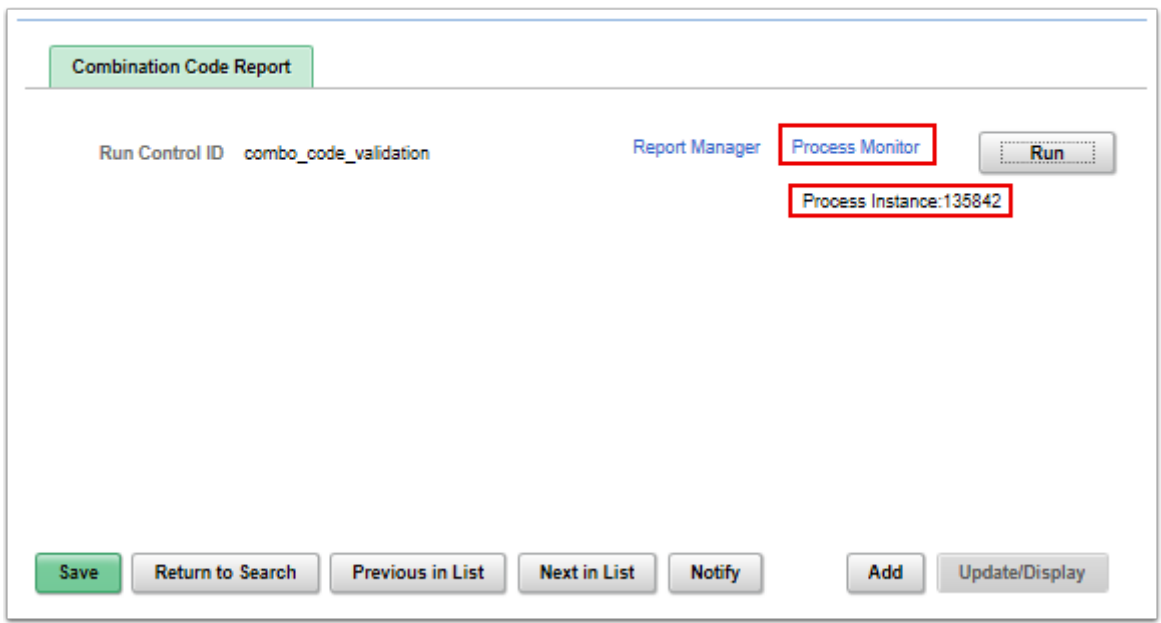

- 13. The Process Monitor page displays.
- 14. On the Process List page, select **Refresh** until the **Run Status** equals "Posted" and the **Distribution Status** equals "Posted".
- 15. The PAY760 report can be reviewed.
- 16. Select the the "**Go back to Combination Code Report**" link located at the bottom of the page.

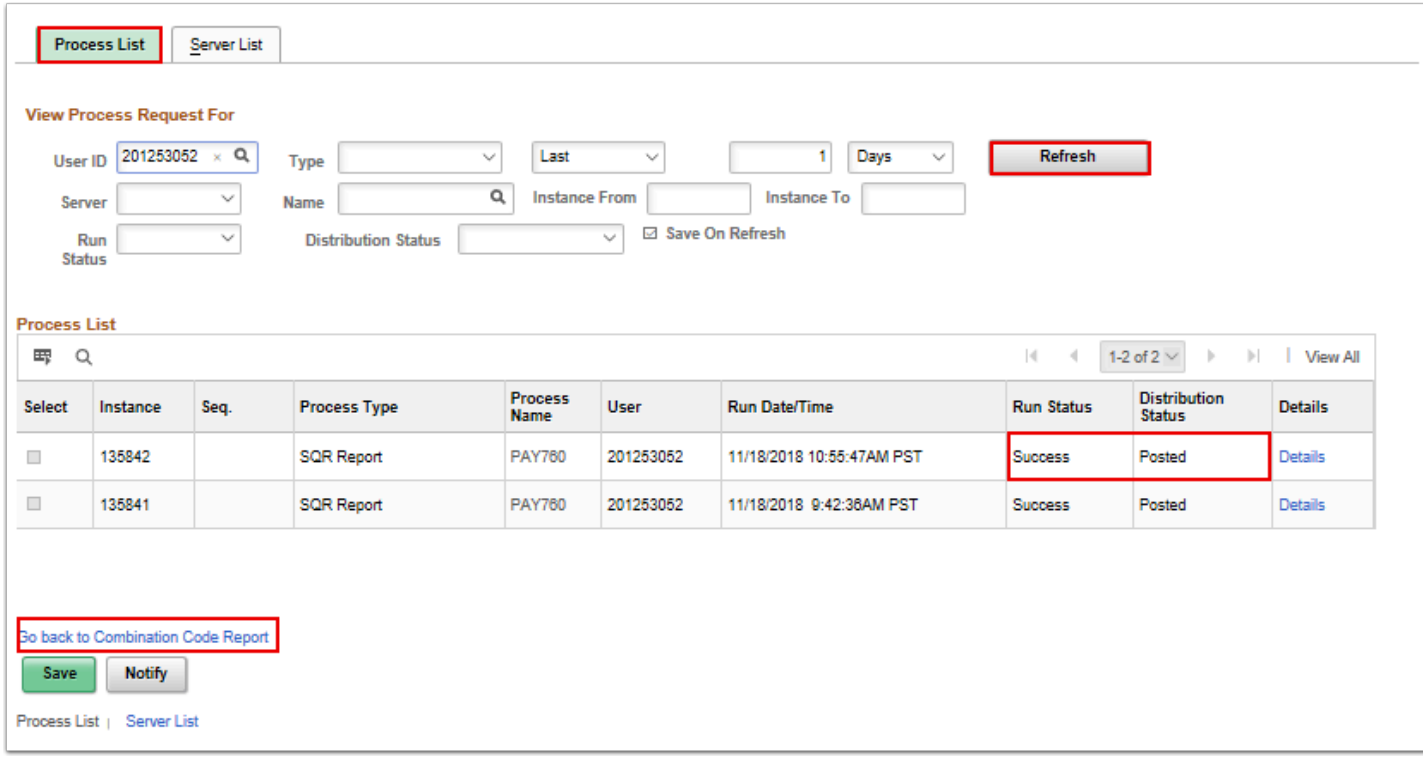

- 17. The Combination Code Report page displays.
- 18. Select the **Report Manager** Link.

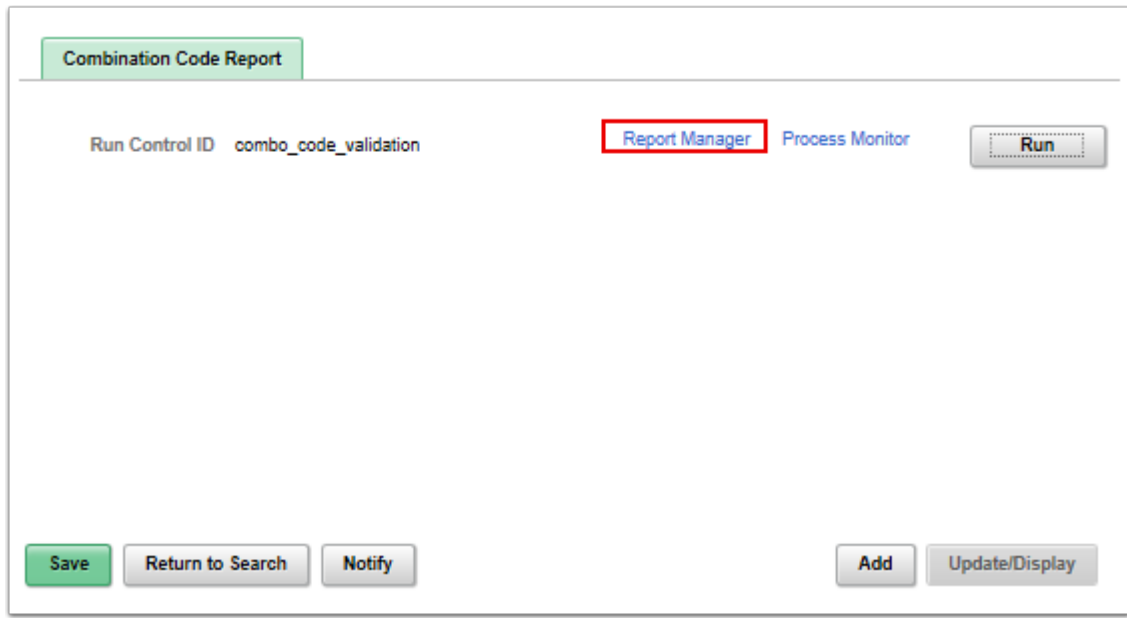

- 19. The Report Manager page displays.
- 20. Select the **Administration** tab.
- 21. The Administration page displays.
- 22. Select the link **Report Description**.

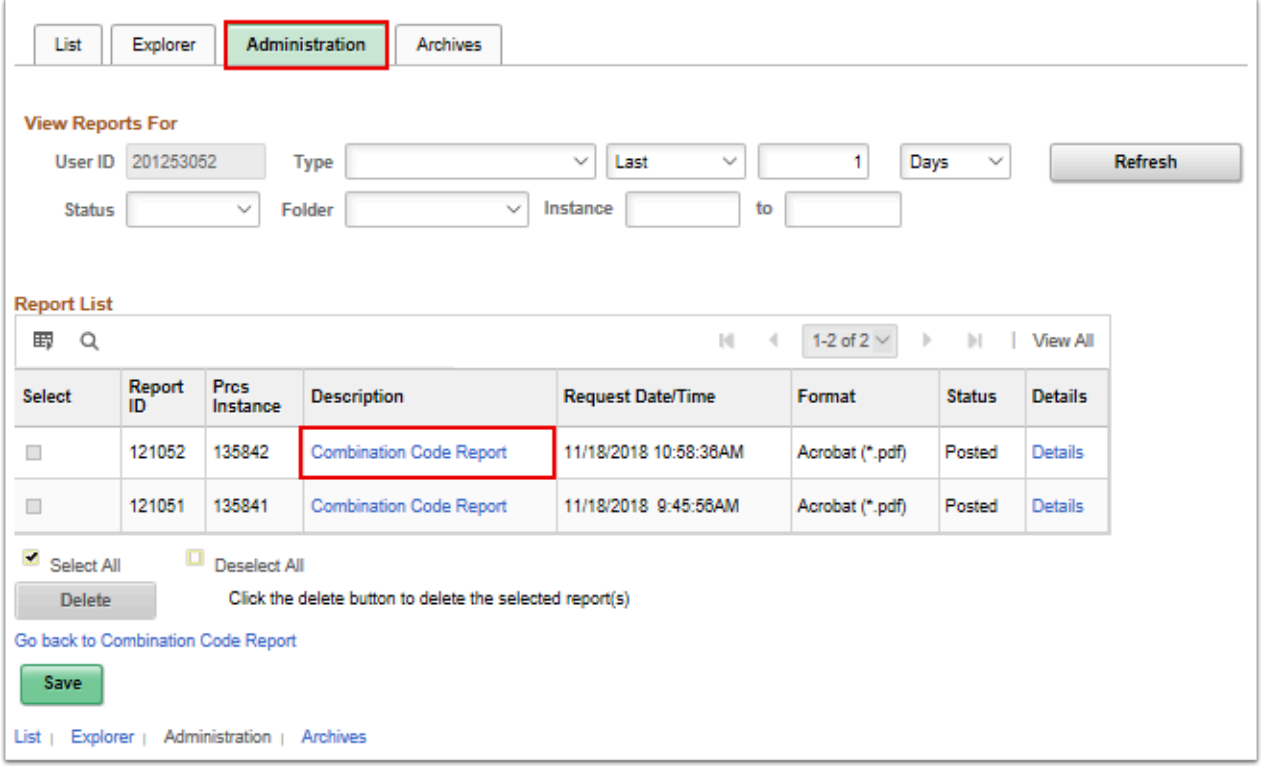

 The report that is accessed as a PDF file which can be searched for the new input Chartfield string. By searching this report you can find the new Combo Code given to this Chartfield string.

- 23. The report displays.
- 24. Press **Ctrl+F** to find the new ChartField string. The Combo Code is the third field on the first line of an entry.

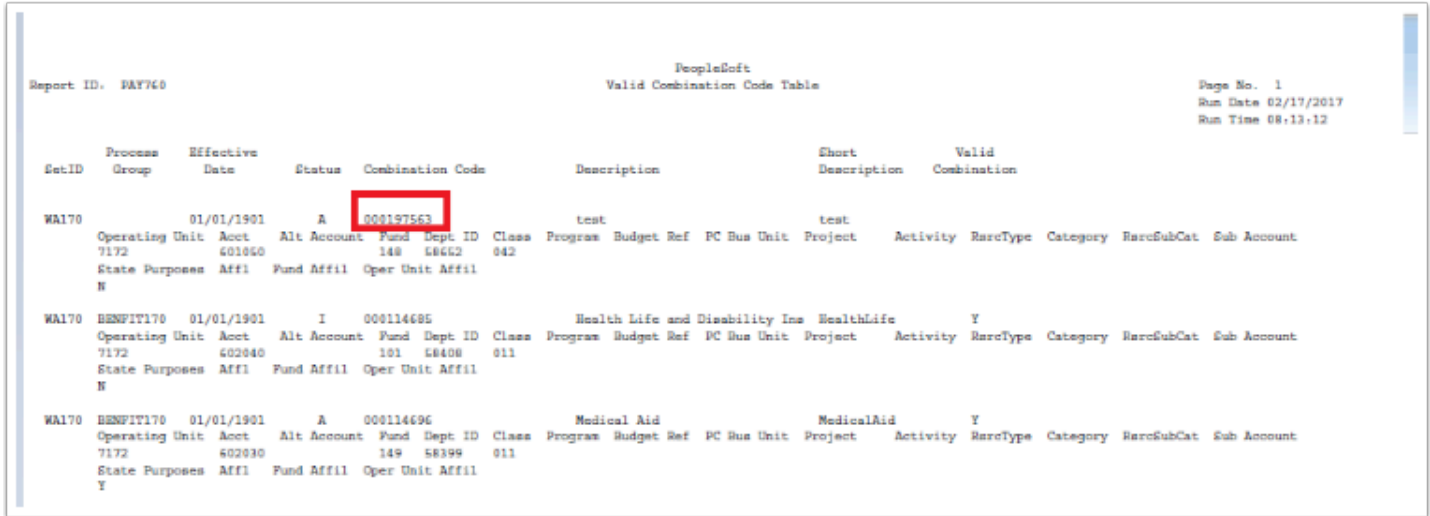

25. When pressing **Ctrl+F**, enter the ChartField in this order with a space between each:

- a. **ChartField**
- b. **Business Unit,**
- c. **Account,**
- d. **Fund,**
- e. **Department**,
- f. and **Class**.

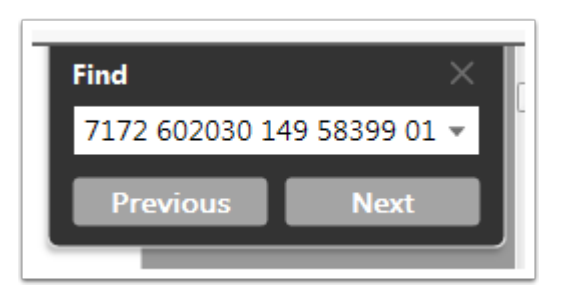

A A common error with creating combo codes is the Department date not being 01/01/ 1901. Any new Department must have this date or this process will not "read" it.

For any old department in which there is a change, such as manager, a person can effective date it to the appropriate date as long as the original entry is 01/01/1901 it will process fine.

The process for creating a new combo code is now complete.

End of procedure.